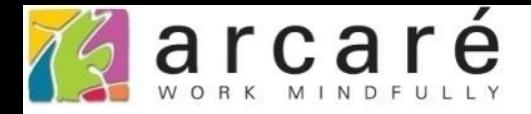

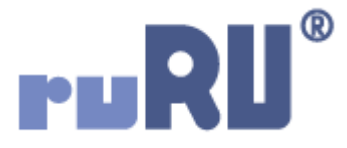

## **ruRU IDE教學課程**

## **18-2 公用工具-排程設定**

如如研創股份有限公司

+886 2 2596 3000

IDE: Integrated Design Environment

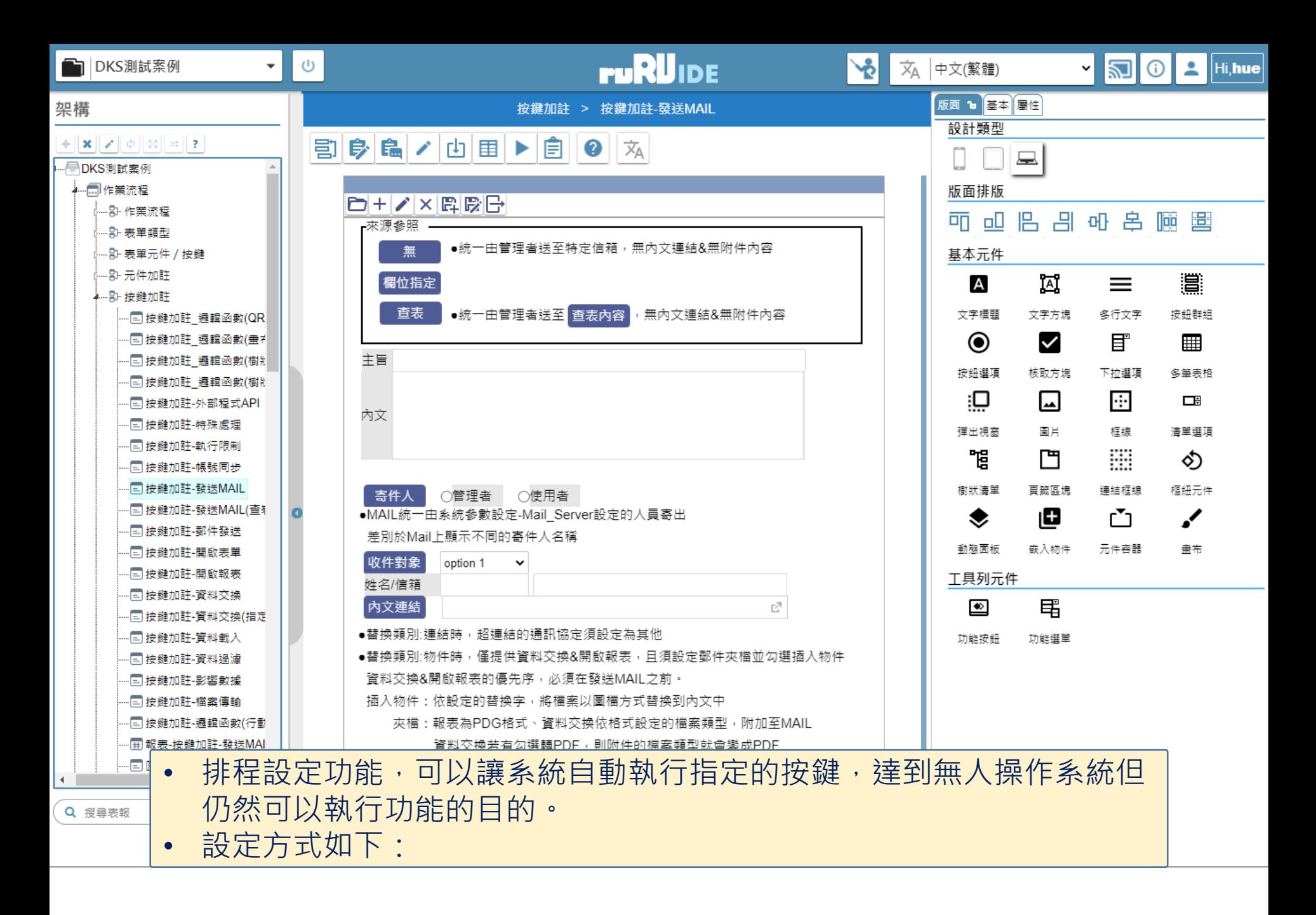

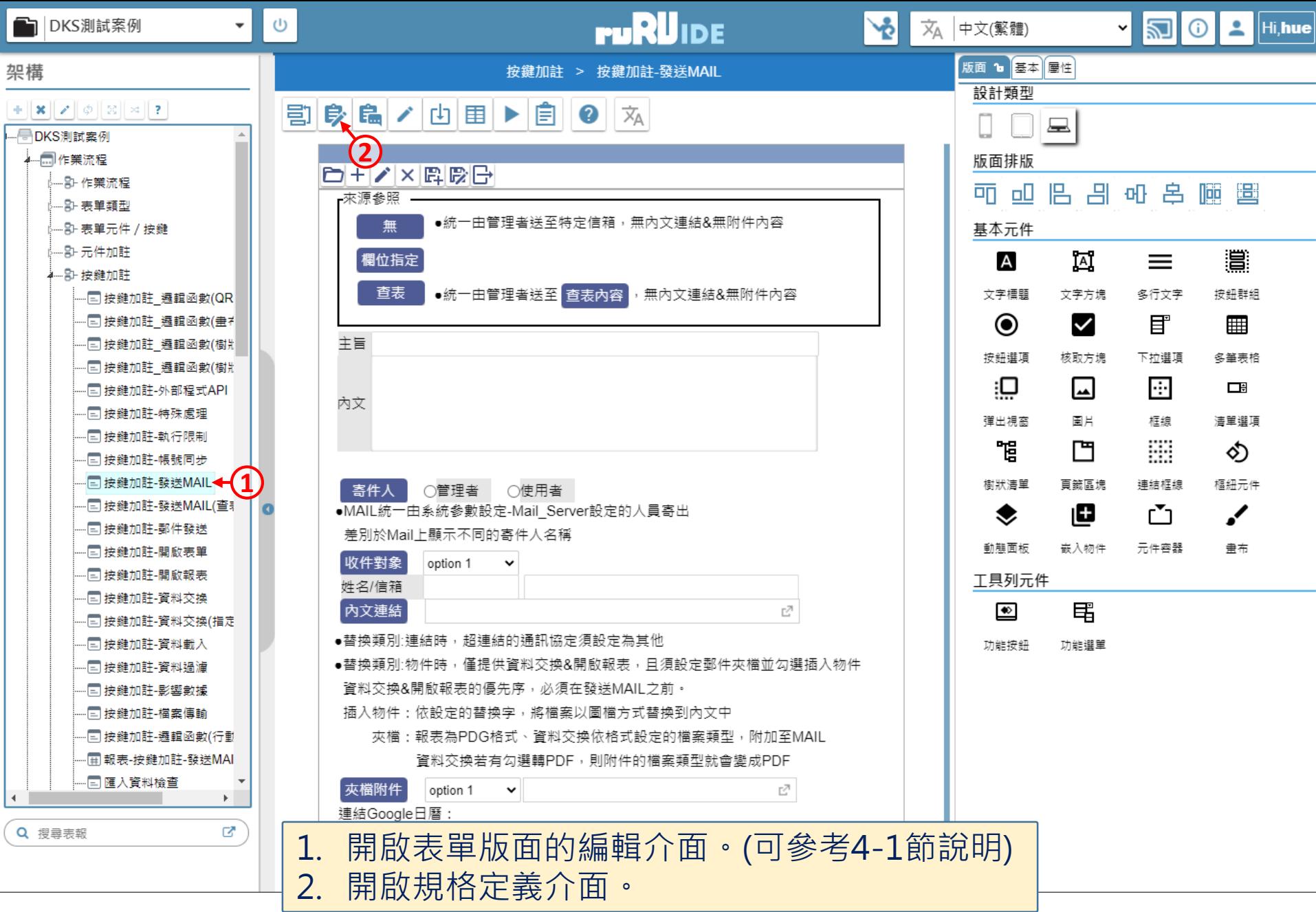

습 https://ide-3.arcare-robot.com/eco/SpecificationsView/Index?priid=67&type=1&no=FM99960000100&prjCodePage=950&ver=&openUUID=bb3471c7-123f-4d13...

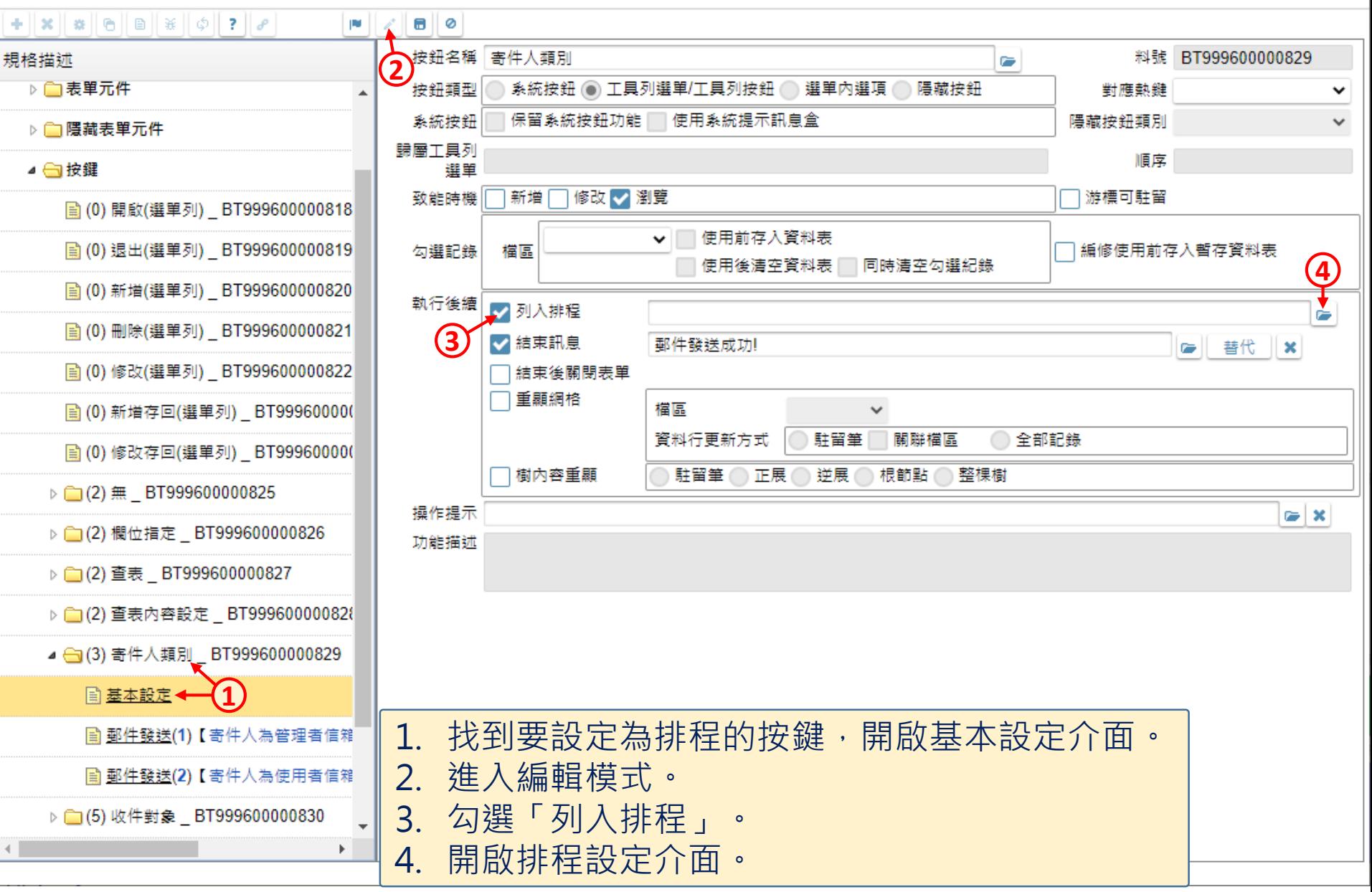

□

×

<mark>《</mark> 按鍵加註-發送MAIL \_ FM999600000100 - 設定檔 1 - Microsoft Edge

 $\blacktriangleright$ 

夫

 $\blacksquare$ 

https://ide-3.arcare-robot.com/eco/SpecificationsView/Index?prjid=67&type=1&no=FM999600000100&prjCodePage=950&ver=&openUUID=bb3471c7-123f-4d13... â

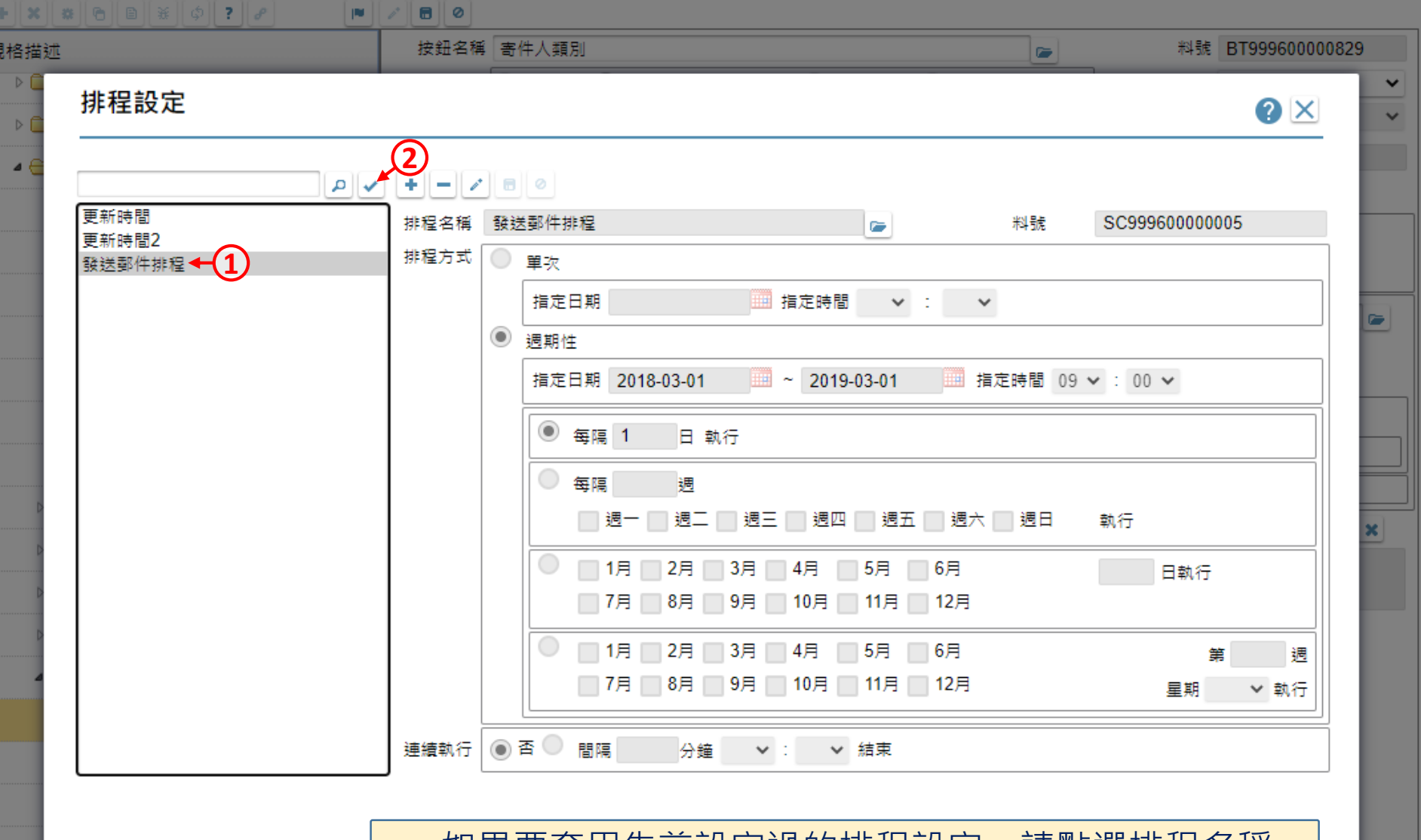

• 如果要套用无前設定過的排程設定,請點選排程名稱, 然後執行回傳功能。

 $\times$ 

 $\Box$ 

力

ᠿ https://ide-3.arcare-robot.com/eco/SpecificationsView/Index?prjid=67&type=1&no=FM999600000100&prjCodePage=950&ver=&openUUID=bb3471c7-123f-4d13...

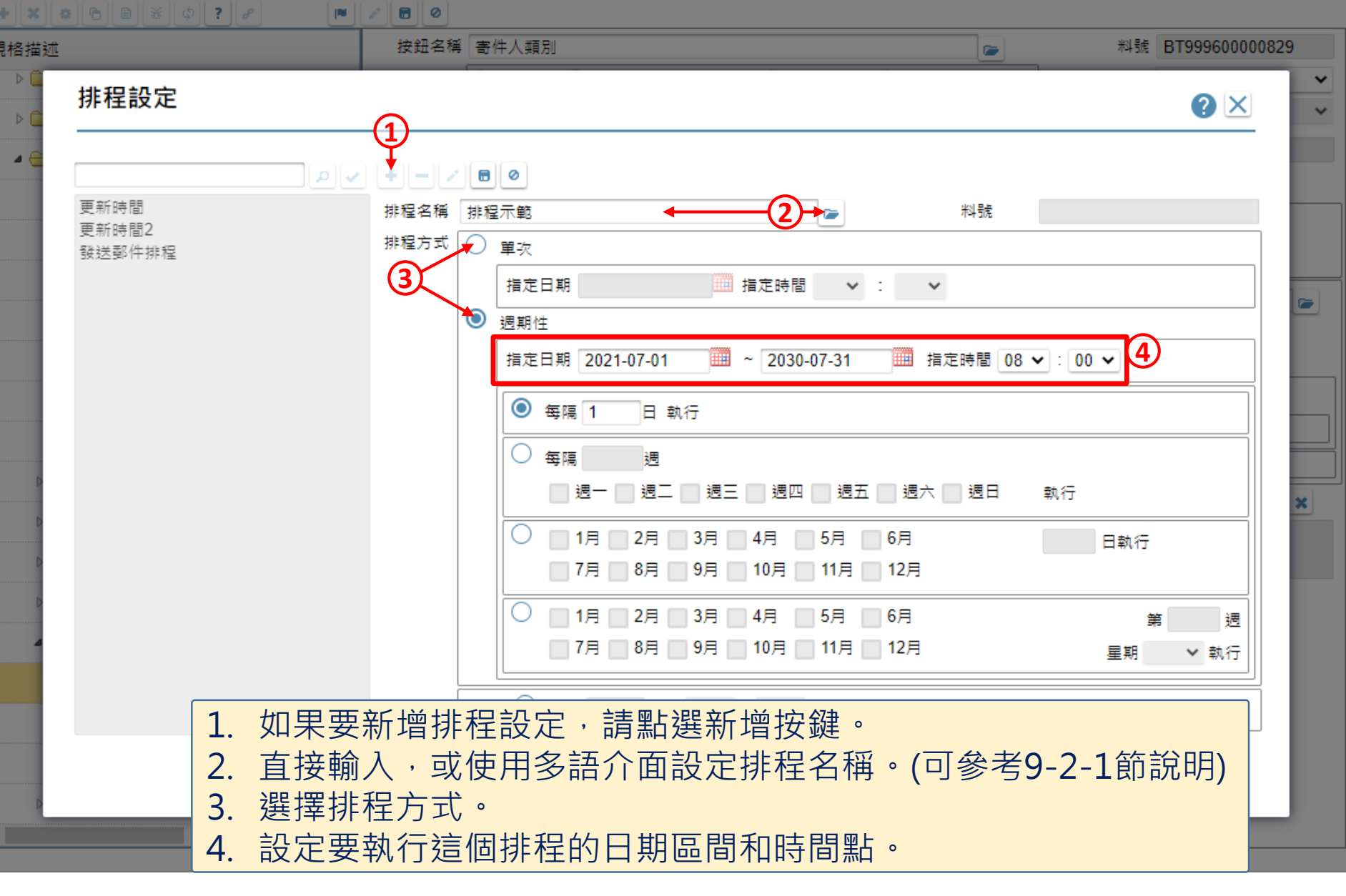

 $\Box$ 

 $\overline{\phantom{m}}$ 

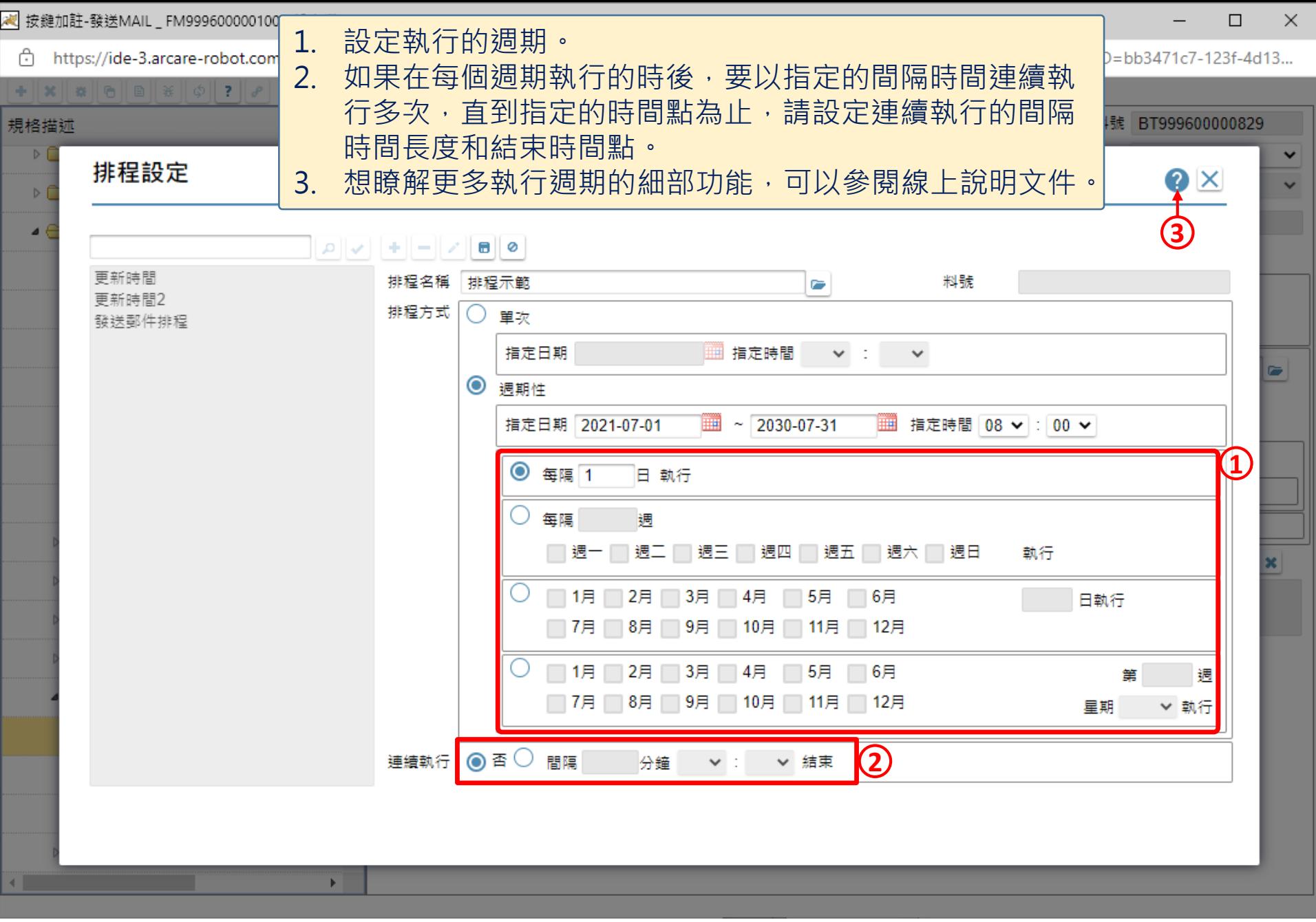

<mark>《</mark> 按鍵加註-發送MAIL \_ FM999600000100 - 設定檔 1 - Microsoft Edge

https://ide-3.arcare-robot.com/eco/SpecificationsView/Index?prjid=67&type=1&no=FM999600000100&prjCodePage=950&ver=&openUUID=bb3471c7-123f-4d13... ᠿ

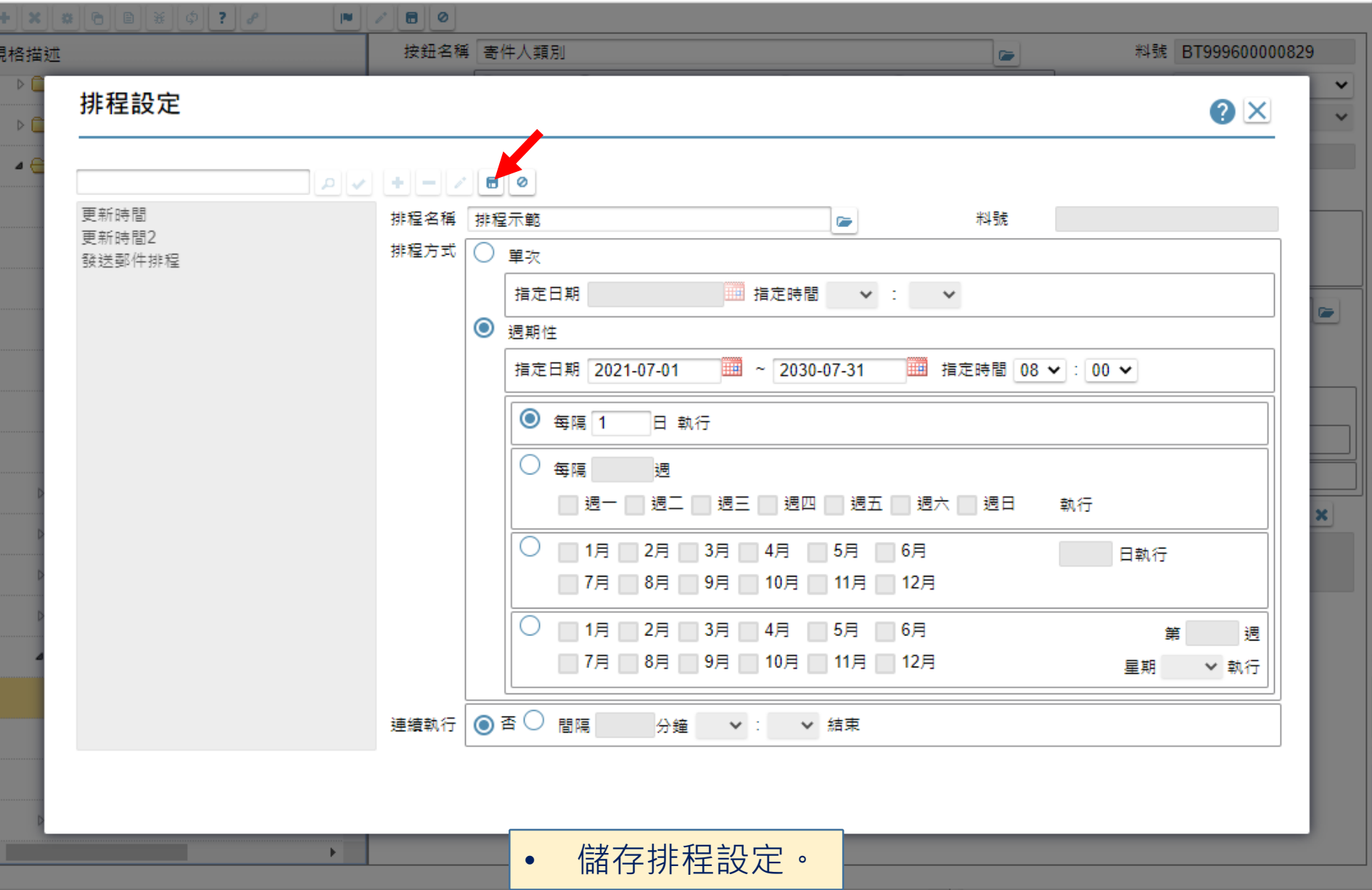

 $\Box$ 

—

2 按鍵加註-發送MAIL \_ FM999600000100 - 設定檔 1 - Microsoft Edge

¥

一

 $\blacksquare$ 

â https://ide-3.arcare-robot.com/eco/SpecificationsView/Index?prjid=67&type=1&no=FM999600000100&prjCodePage=950&ver=&openUUID=bb3471c7-123f-4d13...

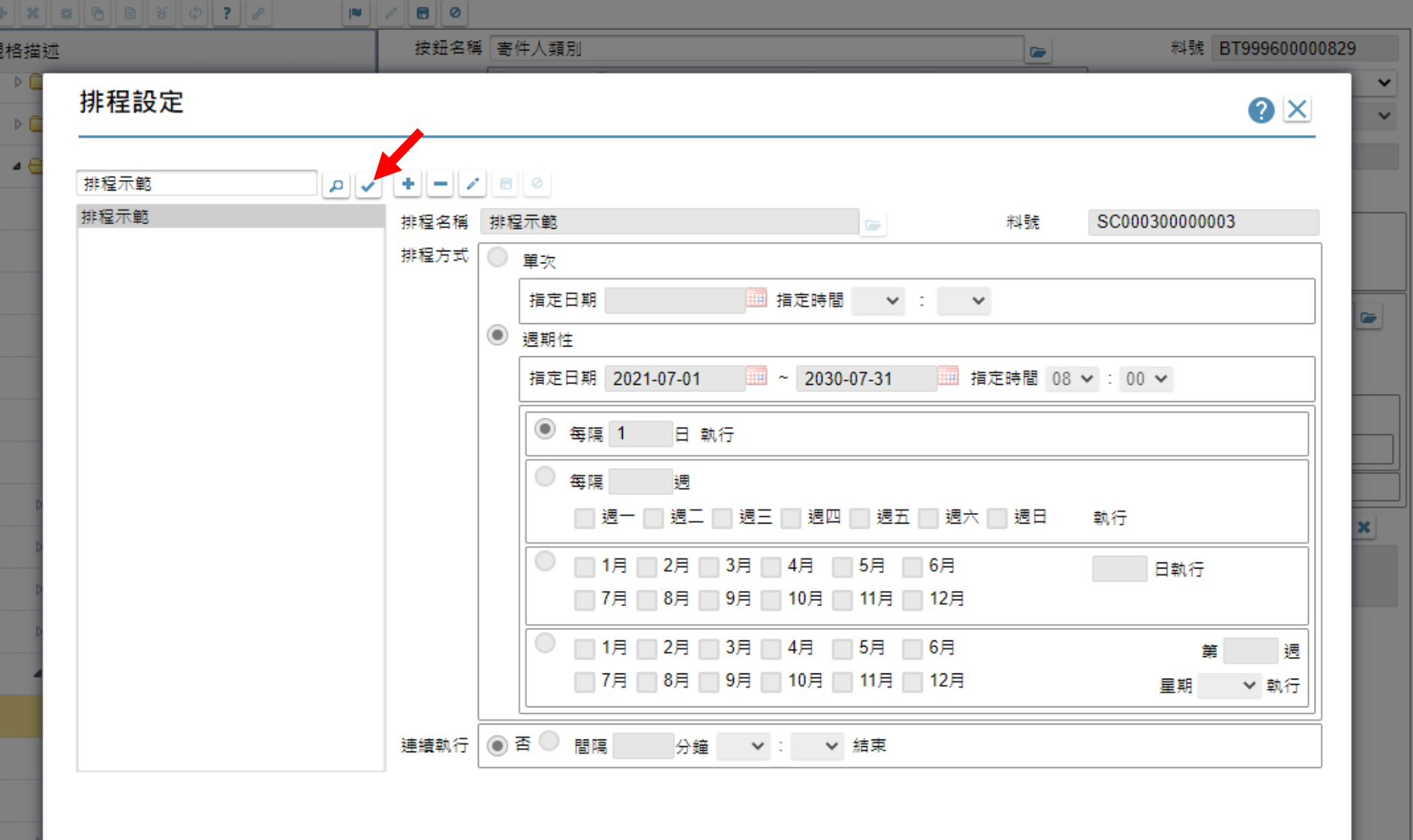

• 將排程設定回傳。

 $\Box$ 

https://ide-3.arcare-robot.com/eco/SpecificationsView/Index?prjid=67&type=1&no=FM999600000100&prjCodePage=950&ver=&openUUID=bb3471c7-123f-4d13... ⊕

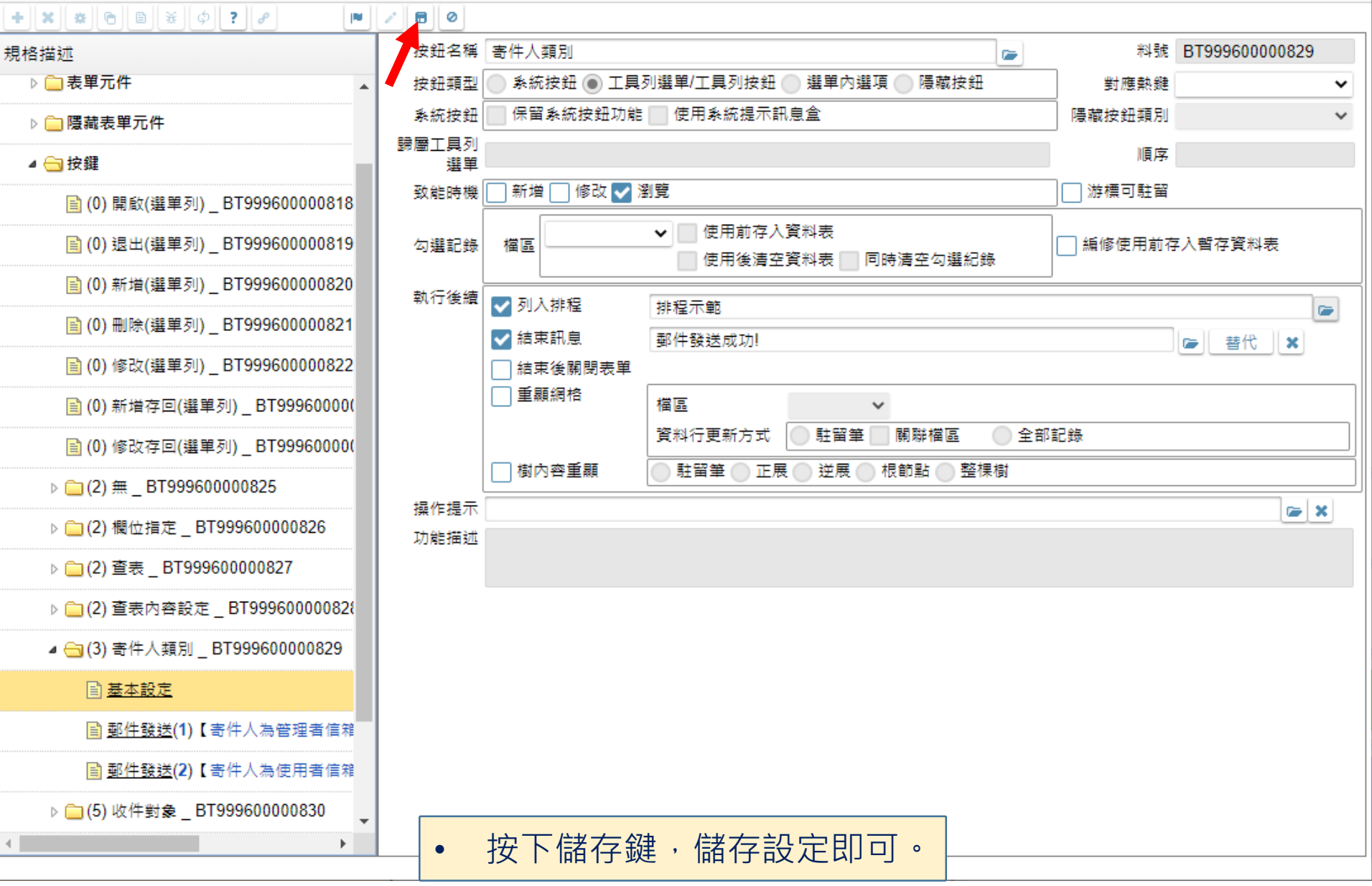

 $\Box$